## **MODULO 2 : GESTIONE DEI FILE**

## **Procurarsi la Cartella 1p\_m1\_01\_Prova\_2003.zip copiarla nel Desktop, se è zippata estrarla ed eseguire le seguenti istruzioni:**

- 1. Utilizzando il tasto destro del mouse, aprire la Cartella Prova\_2003 successivamente spostare e modificare le dimensioni della finestra in modo che occupi un quarto dello schermo (la parte in alto a sinistra).
- 2. Utilizzando il trascinamento (Drag & Drop col tasto sinistro del mouse) fare una copia della Cartella Prova 2003 sul Desktop. Successivamente rinominarla col nome GIOVEDI utilizzando il tasto destro del mouse.
- 3. Aprire la cartella GIOVEDI e, spostandola e modificandone le dimensioni, fare in modo che occupi un quarto dello schermo (in basso a destra).
- 4. Spostare la cartella GIOVEDI al centro dello schermo. Aumentare un poco le dimensioni orizzontali della finestra in modo che compaiano tutti i comandi della Barra degli Strumenti.
- 5. Se hai selezionato un'Icona dentro una Finestra, è possibile vedere subito la dimensione del file selezionato nella barra di stato.
- 6. Se oltre alle informazioni sulle dimensioni di un file, si vuole sapere anche la data della sua creazione e la data dell'ultima modifica apportata, bisogna cliccare col Tasto destro del Mouse sull'icona che rappresenta il file e quindi su Proprietà
- 7. Creare all'interno della cartella GIOVEDI una sotto-cartella col nome Archivio Mio utilizzando il tasto destro del mouse.
- 8. Aprire la Cartella File Misti, che si trova all'interno di GIOVEDI, e visualizzare i file in essa contenuti in ordine crescente dal più piccolo al più grande.
- 9. Rimettere i file in ordine alfabetico.
- 10. Utilizzando il tasto destro del mouse, copiare il file di nome Lito.dwg e, dopo essere tornati al Livello superiore, aprire la cartella File\_XLS e incollare il file.
- 11. Tornare al Livello Superiore, aprire la cartella File\_DOC e disporre i file in ordine decrescente in base alle loro dimensioni.
- 12. Selezionare tutti i file della cartella File\_DOC e spostarli, usando i comandi della Barra degli Strumenti, dentro la cartella File\_MISTI.
- 13. Annullare l'ultima operazione e ritornare al Livello superiore (cartella GIOVEDI).
- 14. Aprire la cartella File\_JPG e visualizzare i file contenuti in ordine crescente di grandezza.
- 15. Utilizzando il tasto destro del mouse, copiare il file più piccolo della cartella File\_JPG e incollarlo dentro la cartella File\_Misti

16. Quali sono i giusti abbinamenti tra i seguenti tipi di file e le estensioni dei nomi ?

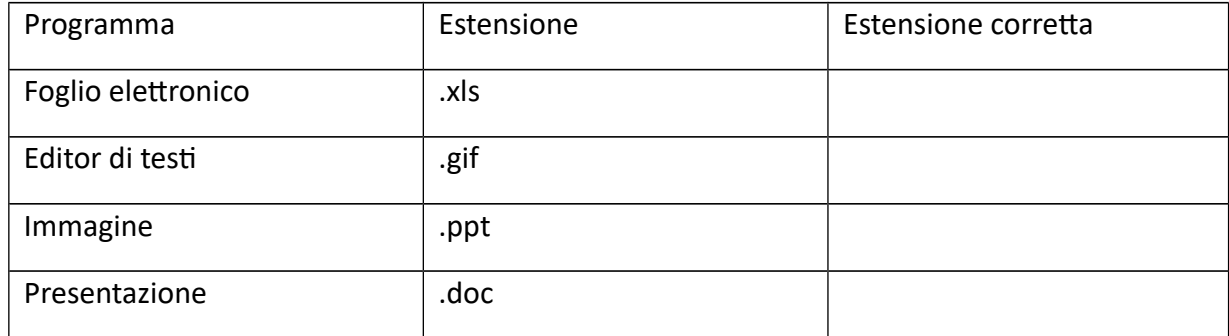

- 17. Aprire la cartella File\_MISTI che si trova dentro la cartella GIOVEDI.
- 18. Selezionare i file Foto\_2.jpg e Risposta.doc e, utilizzando i comandi della Barra degli Strumenti, copiarli e incollarli dentro la cartella Archivio Mio.
- 19. Selezionare dentro Archivio Mio il file Risposta.doc. Se lo si volesse stampare, la procedure corrette sarebbe col Tasto destro del Mouse : Stampa
- 20. Tornare al Livello superiore (cartella GIOVEDI) , e creare al suo interno la sottocartella di nome TUTTI utilizzando gli appositi comandi della Barra dei Menù.
- 21. Aprire la cartella File\_DOC , ordinare i file dal più grande al più piccolo e copiare, utilizzando gli appositi pulsanti della Barra degli Strumenti, il file più grande dentro la cartella TUTTI.
- 22. All'interno della cartella TUTTI cambiare il nome del file CONTRATTO\_2.DOC IN CONTRATTO.DOC.doc
- 23. Tornare al Livello Superiore, aprire la cartella File GIF e, al suo interno, selezionare il file Atlante.gif . Quando è stato creato ?
- 24. Nella cartella File Gif selezionare tutti i file che hanno dimensioni inferiori a 4 Kbyte e spostarli, utilizzando i comandi della Barra dei Menù, dentro la cartella TUTTI.
- 25. Annullare l'ultima operazione e ritornare alla cartella File\_GIF
- 26. Selezionare tutti i file della cartella File GIF che hanno dimensioni inferiori a 4 Kbyte e spostarli, utilizzando i pulsanti della Barra degli Strumenti, dentro la cartella TUTTI.
- 27. Annullare l'ultima operazione e ritornare alla cartella File GIF
- 28. Selezionare tutti i file della cartella File GIF che hanno dimensioni superiori a 4 Kbyte e spostarli, utilizzando il tasto destro del Mouse, dentro la cartella TUTTI.
- 29. Aprire la cartella File\_JPG e selezionare tutti i file in essa contenuti utilizzando l'apposito comando della Barra dei Menù. Nella barra di stato è possibile vedere quanto spazio occupano tutti i file oggetto della selezione.